# **PlatformIO Workflow**

Date : 20231226 Author: Wim Cranen (WCCandM) Version :  $v0.1$  – concept

## Inhoudsopgave

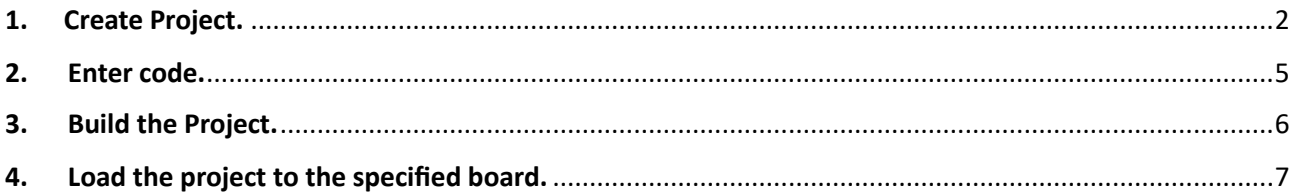

### <span id="page-1-0"></span>1. Create Project.

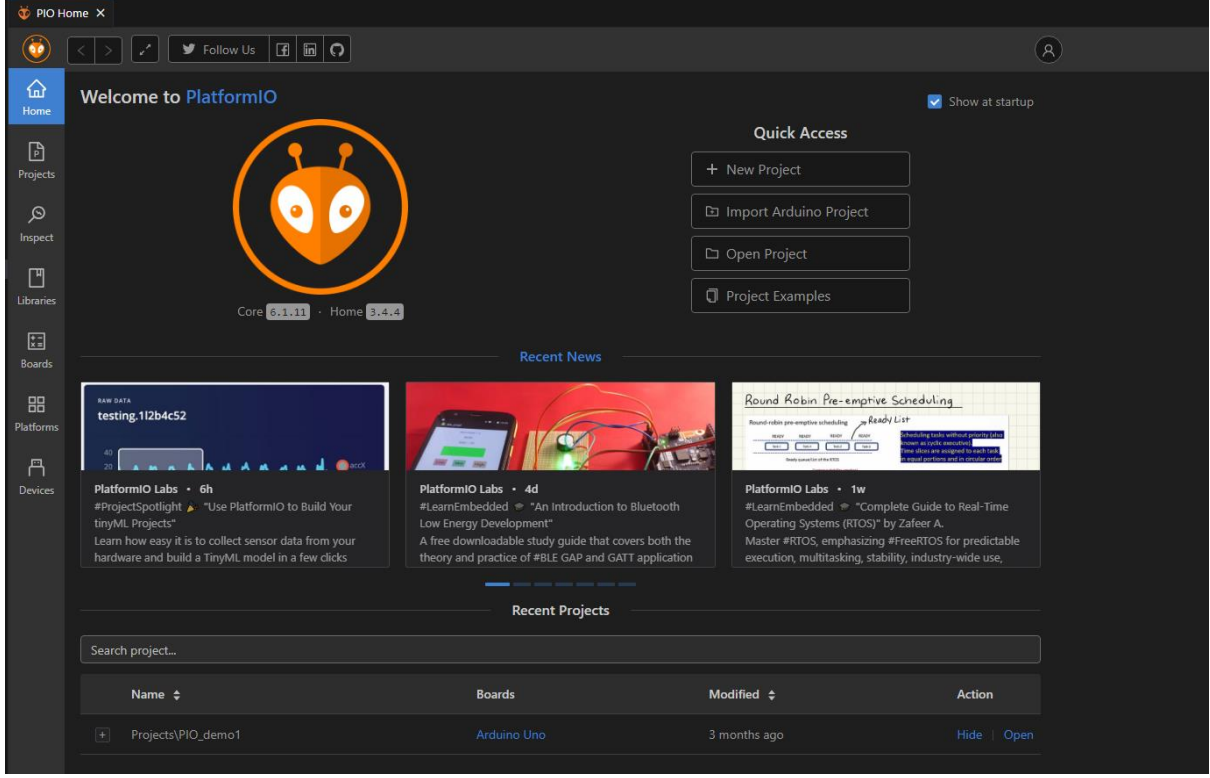

Start VS Code and wait until the PlatformIO Home tab shows up.

Go to PlatformIO home screen and click the New Project button.

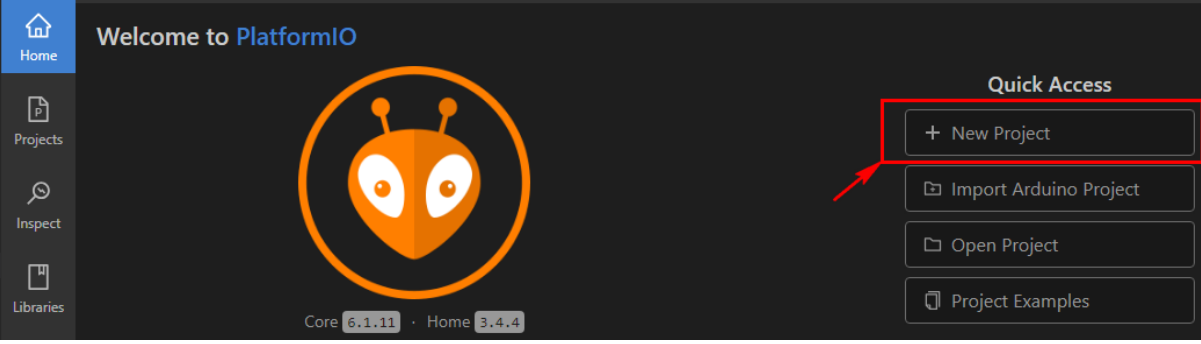

The project wizard starts.

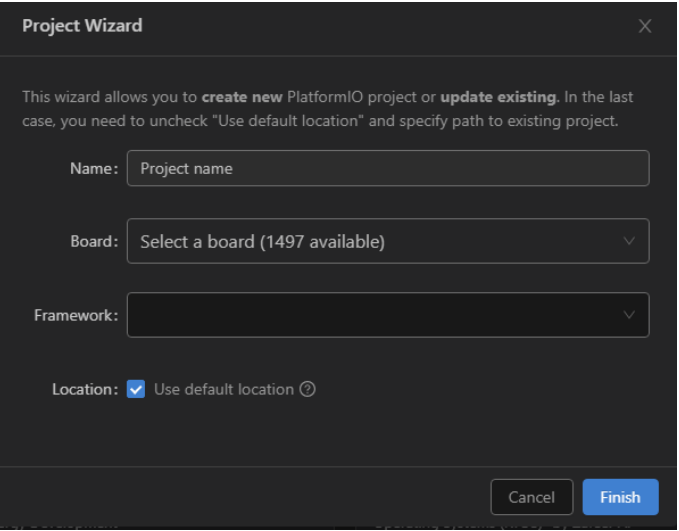

Let us create an Project with the name "BlinkingLED" for an Arduino Uno. The framework will be Arduino, Have the default location checked. Then click the Finish button.

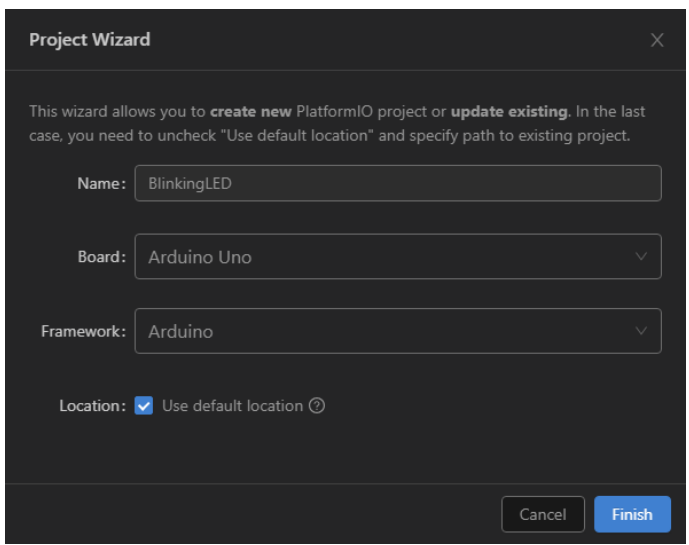

Wait until the Project Explorer shows the project and PlatformIO is ready with setting up your system for this project.

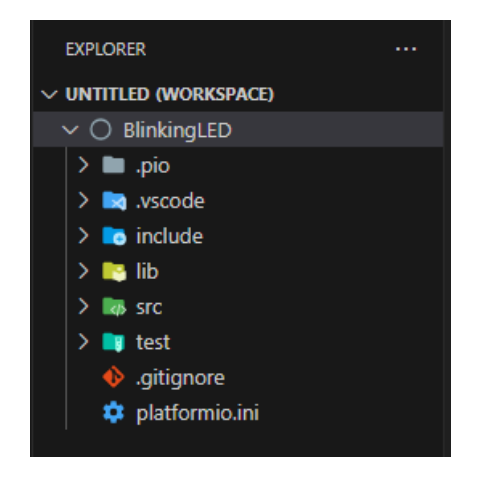

This is the where the project resides on my system.

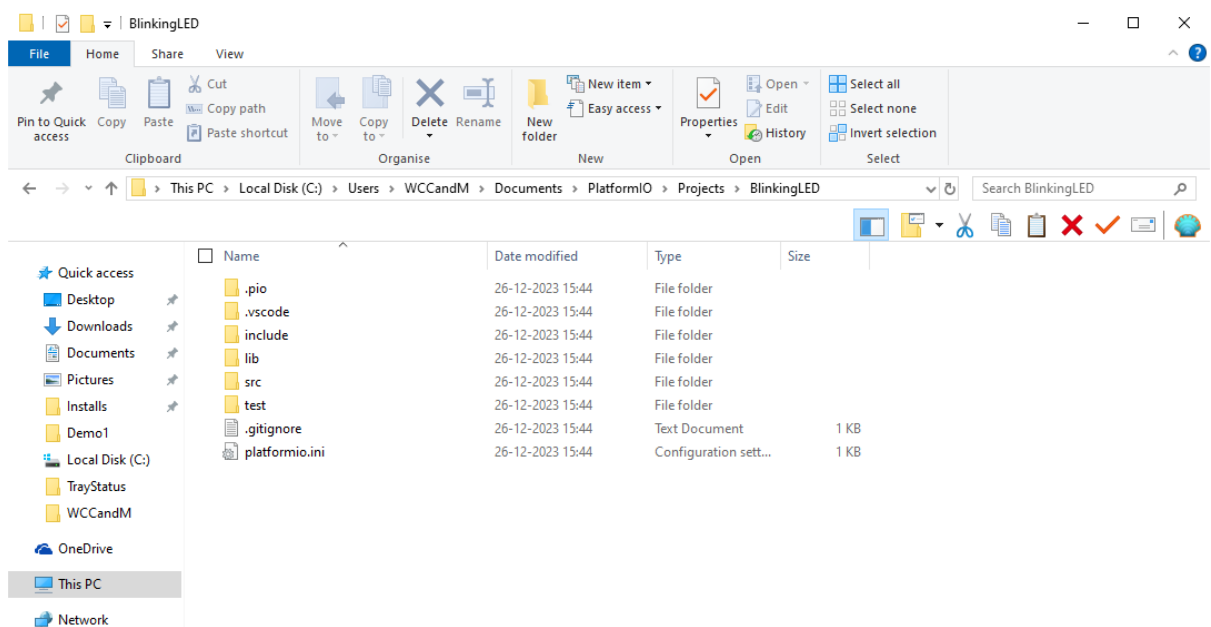

The .ino sketch will have to go into the /src/ (source) directory, in the mail.cpp file.

In the project explorer open this file and start editing.

## <span id="page-4-0"></span>2. Enter code.

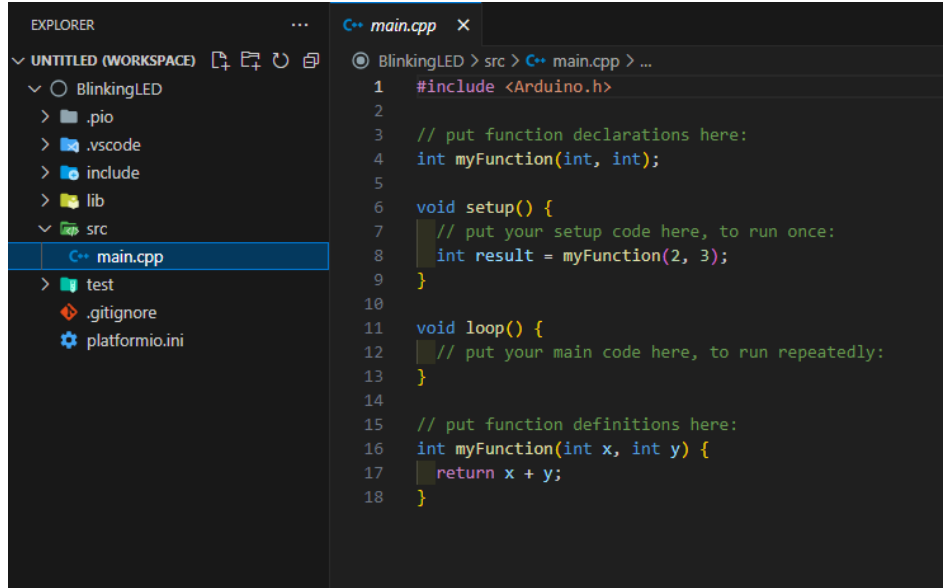

Have a look at the upper line in the code. **#include <Arduino.h>** must always be part of the project (if it is an Arduino project).

Now copy the code of the **Blink.ino** project in this window. Then the window looks like below.

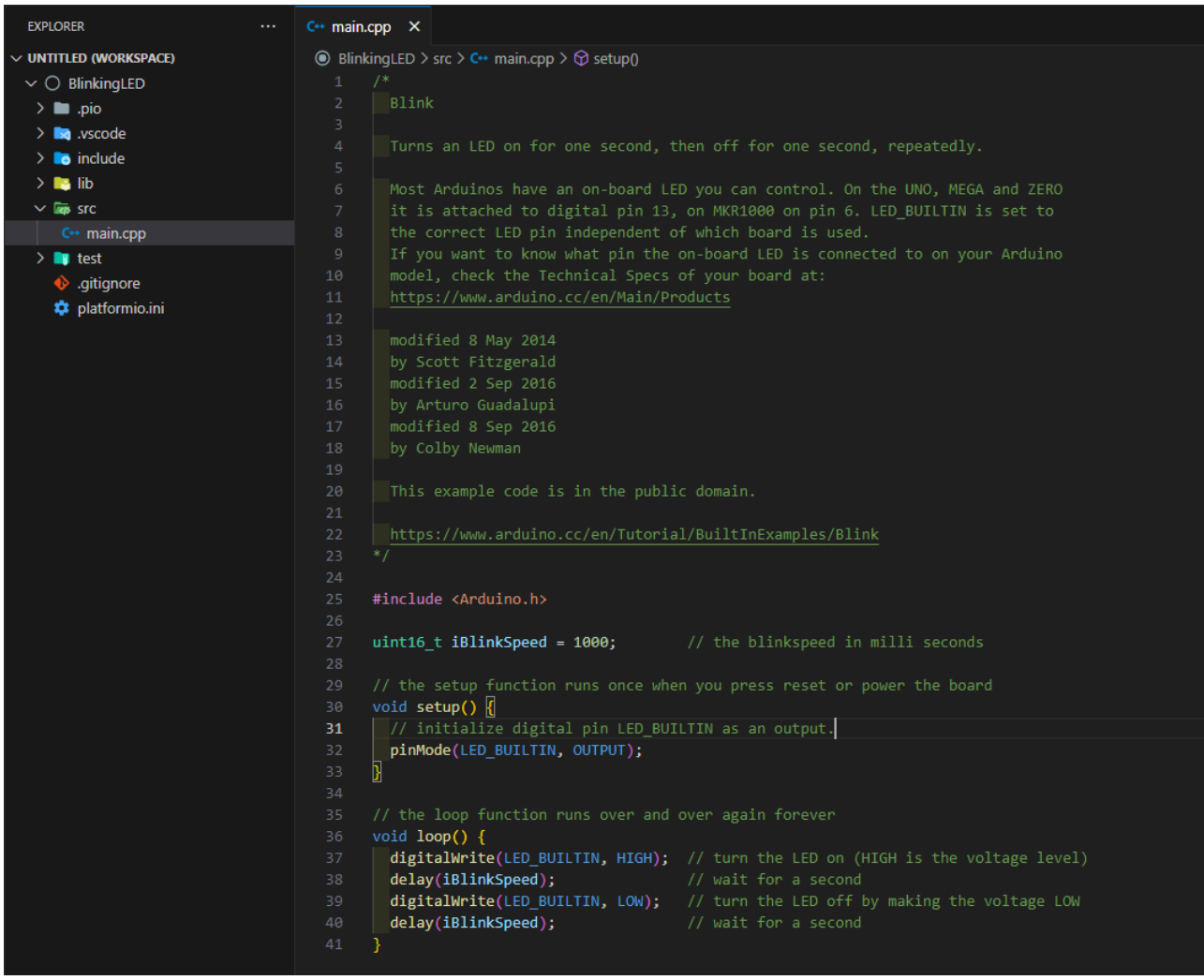

5

#### <span id="page-5-0"></span>3. Build the Project.

Now we can compile (Build) the project to see if everything is ok. Click on this symbol (check) in the lower toolbar.

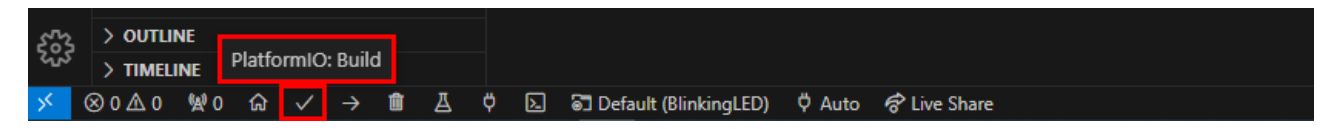

Then the project starts building and if you enlarge the Terminal window, you will see the progress of the compiler, building the project.

At the end you will see something like this if everything was ok. If not, solve the errors.

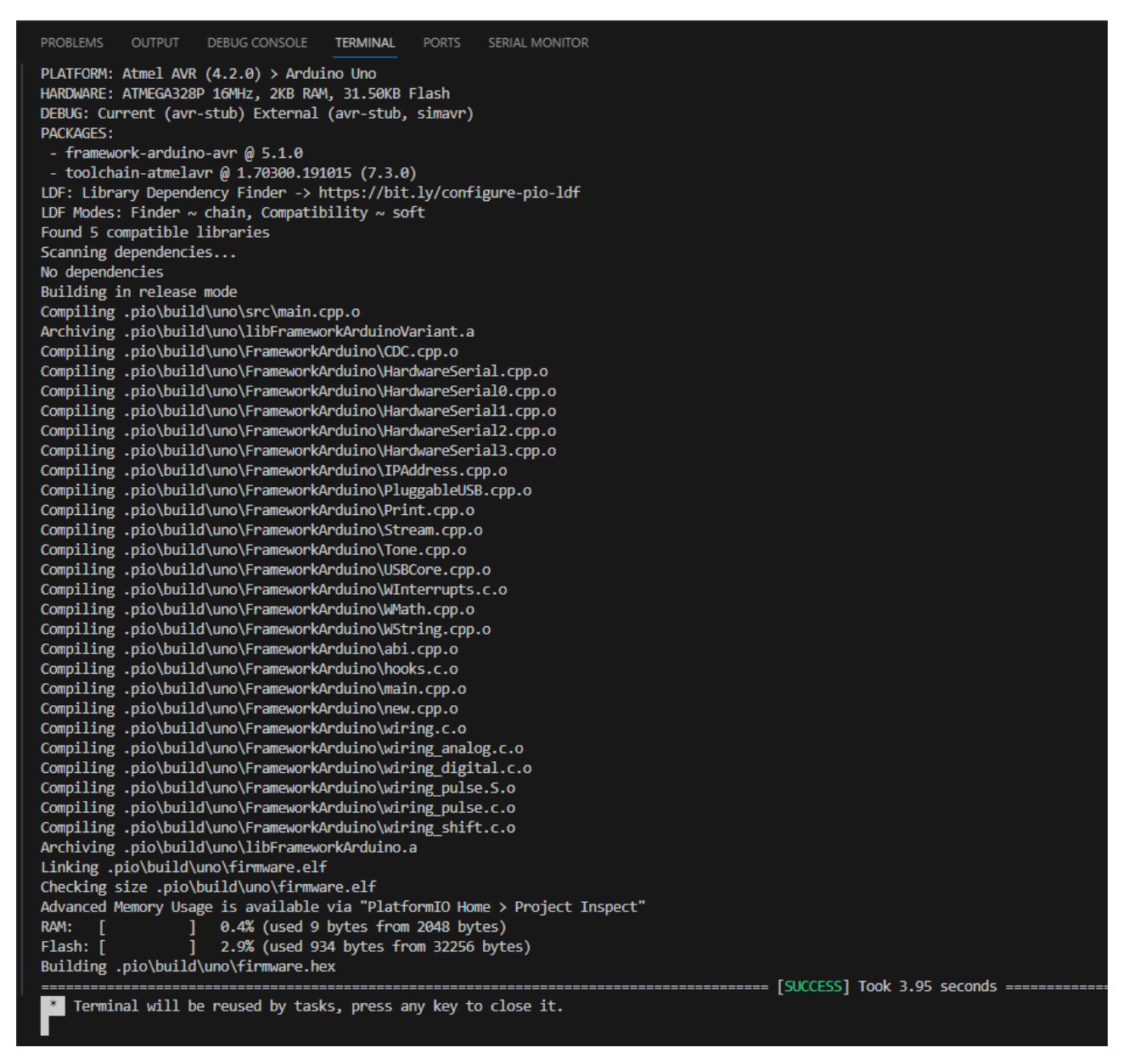

After building the project is ok, you can send the project to the specified board.

#### <span id="page-6-0"></span>4. Load the project to the specified board.

Connect the board. This board is connected through an USB cable type A-B.

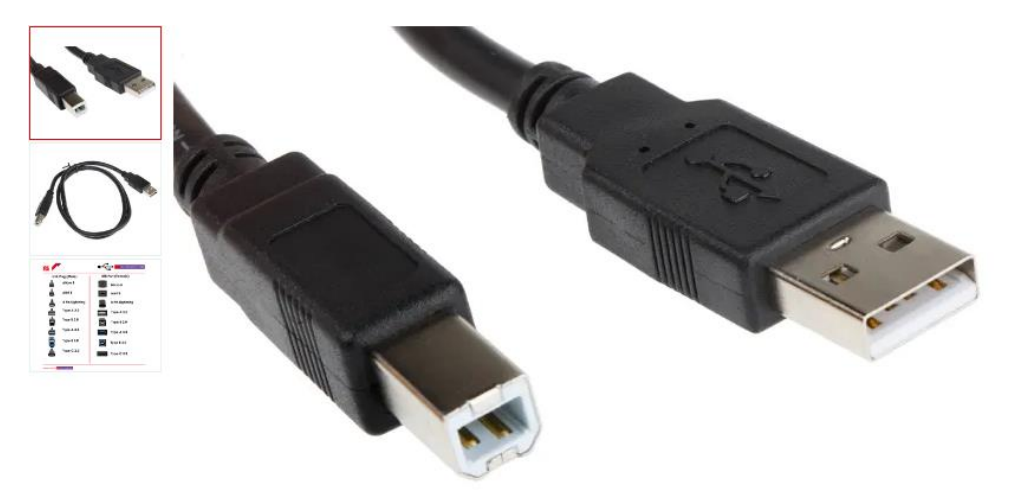

If your system is in a virtual machine, do not forget to pass the serial port from the host machine to this VM.

In the lower toolbar, check if PlatformIO is in Auto mode. In the most cases, PlatformIO will select the correct port.

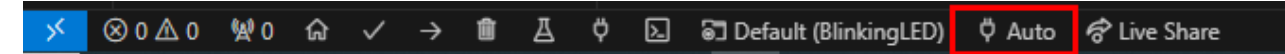

If you are unlucky and cannot establish a connection, click this button.

Then a windows opens at the top, Select the correct port.

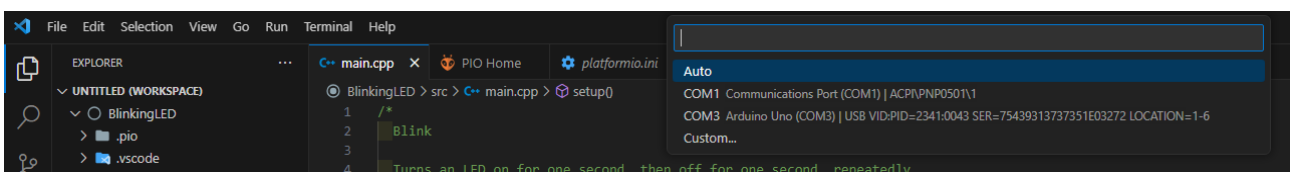

If there is a connection, click the arrow in the lower toolbar to send the built program to the board.

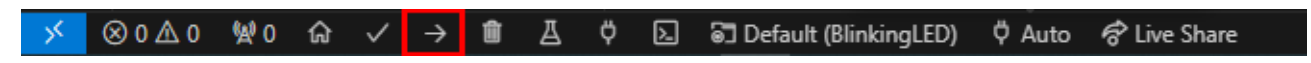

If the program is correctly loaded, then your terminal output will show information.

PROBLEMS OUTPUT DEBUG CONSOLE TERMINAL PORTS SERIAL MONITOR HARDWARE: ATMEGA328P 16MHz, 2KB RAM, 31.50KB Flash DEBUG: Current (avr-stub) External (avr-stub, simavr) **PACKAGES:** - framework-arduino-avr @  $5.1.0$ - tool-avrdude @ 1.60300.200527 (6.3.0) - toolchain-atmelavr @ 1.70300.191015 (7.3.0) LDF: Library Dependency Finder -> https://bit.ly/configure-pio-1df LDF Modes: Finder  $\sim$  chain, Compatibility  $\sim$  soft Found 5 compatible libraries Scanning dependencies... No dependencies Building in release mode Checking size .pio\build\uno\firmware.elf Advanced Memory Usage is available via "PlatformIO Home > Project Inspect" RAM: Flash:  $\overline{I}$ Configuring upload protocol... AVAILABLE: arduino CURRENT: upload\_protocol = arduino Looking for upload port... Auto-detected: COM3 Uploading .pio\build\uno\firmware.hex avrdude: AVR device initialized and ready to accept instructions avrdude: Device signature = 0x1e950f (probably m328p)<br>avrdude: reading input file ".pio\build\uno\firmware.hex" avrdude: writing flash (934 bytes): avrdude: 934 bytes of flash written avrdude: verifying flash memory against .pio\build\uno\firmware.hex:<br>avrdude: load data flash data from input file .pio\build\uno\firmware.hex:<br>avrdude: input file .pio\build\uno\firmware.hex contains 934 bytes<br>avrdude: re avrdude: verifying ...<br>avrdude: 934 bytes of flash verified avrdude: safemode: Fuses OK (E:00, H:00, L:00) avrdude done. Thank you. \* Terminal will be reused by tasks, press any key to close it.